# UX Recommendations for Infinispan

M. Granfield 4.17

**Key:** The following feedback is organized by video/area. The suggestions are categorized by:

General UI **PatternFly Usability** 

## And prioritized for user impact as:

High Medium Low

## **Scenario 1:** Managing Server Cluster (add/remove cluster) View [Video](https://youtu.be/HaEJBRAUNnM)

# Suggestions

- A. Highlight the tab that has current focus as seen [here](http://www.patternfly.org/pattern-library/navigation/horizontal-navigation/)
- B. Display icon with text, to communicate status. PatternFly,Usability/High

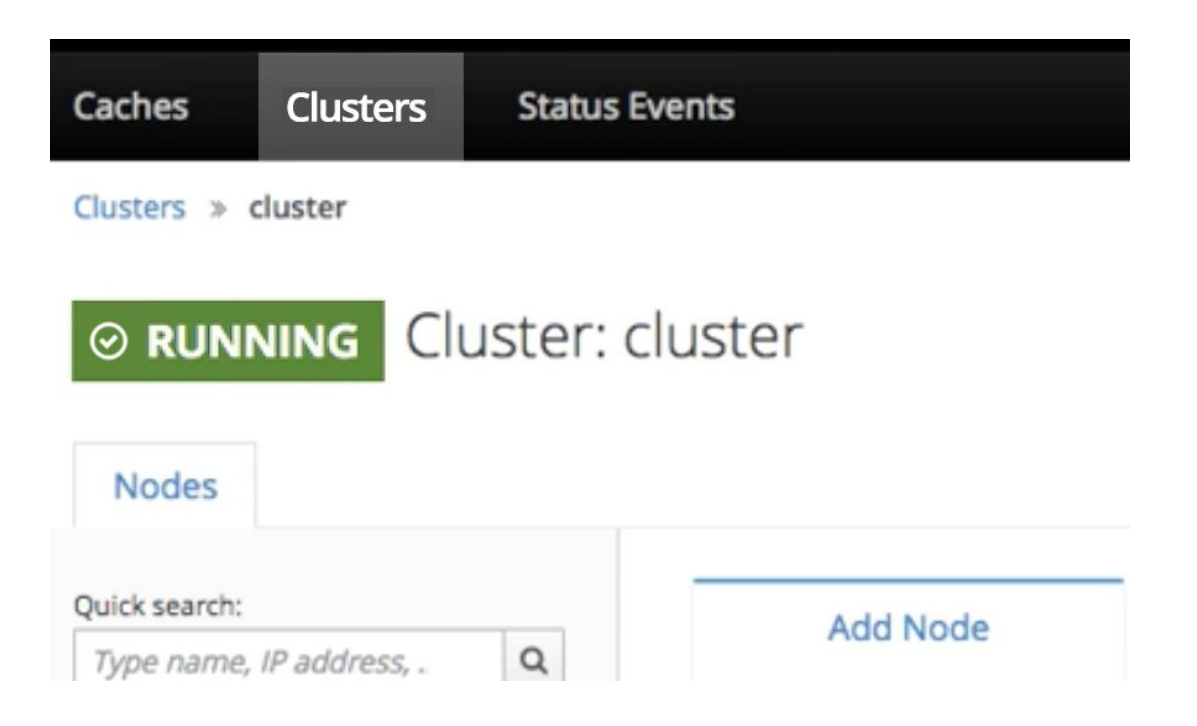

C. Upper left hand corner has competing and repeating context. Location is not clear. Addition example on Caches Tab: (no recommendations)

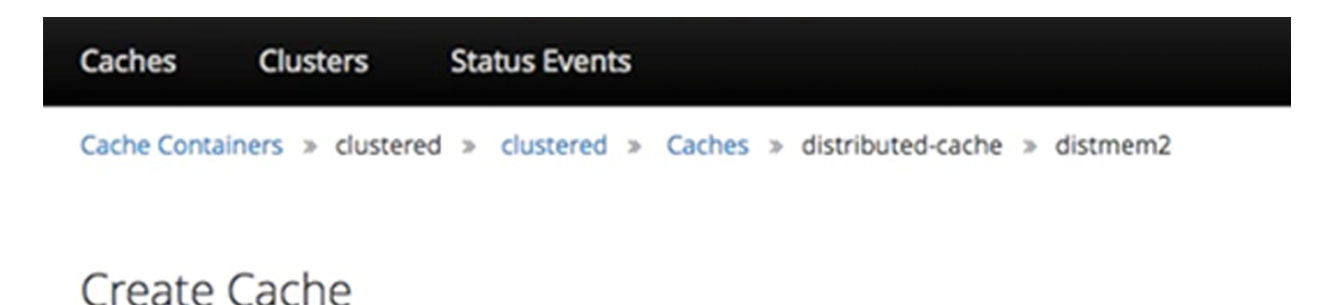

D. Change graph to match PatternFly widget explained [here](http://www.patternfly.org/pattern-library/data-visualization/donut-chart/)

Change unused portion of the memory to color : #D1D1D1 Rely on the hover states of the widget for the unused percentage. Using PF widget will give you fonts, hover states and colors

General UI, PatternFly/Medium

Content alignment

Increased height of the Performance metrics card Increased spacing between Threads, Direct Buffers and Mapped Buffers Left aligned the numbers in the right column

General UI/Low

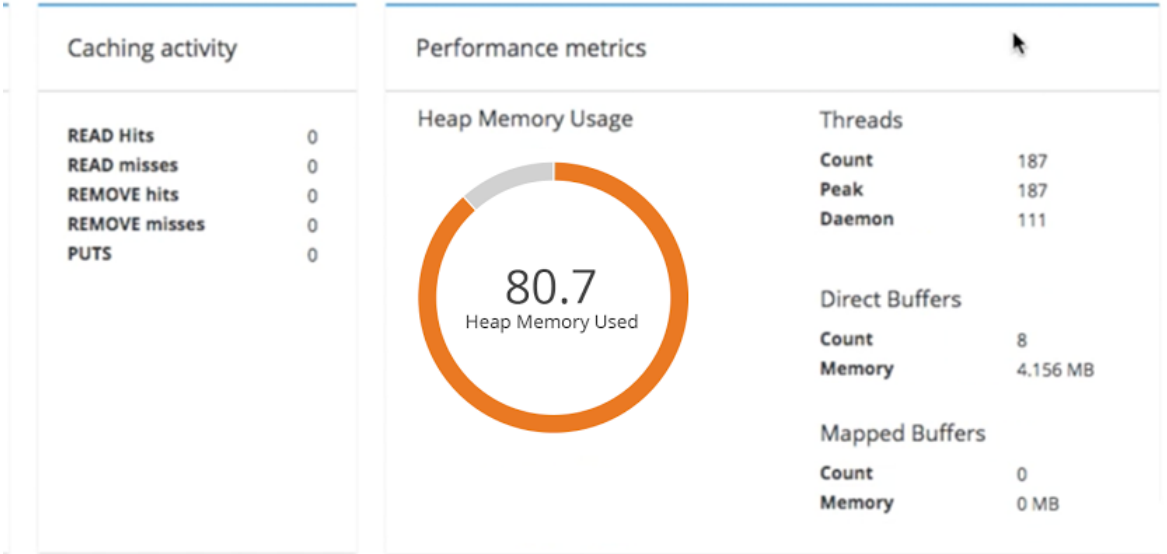

E. Suggestions for Search presentation + location Usability/Medium

#### **Idea A1:**

- 1. Visually ground Search in the left pane, by making the entire area of the left pane gray.
- 2. Remove label and change field text to "Search by name, IP address"

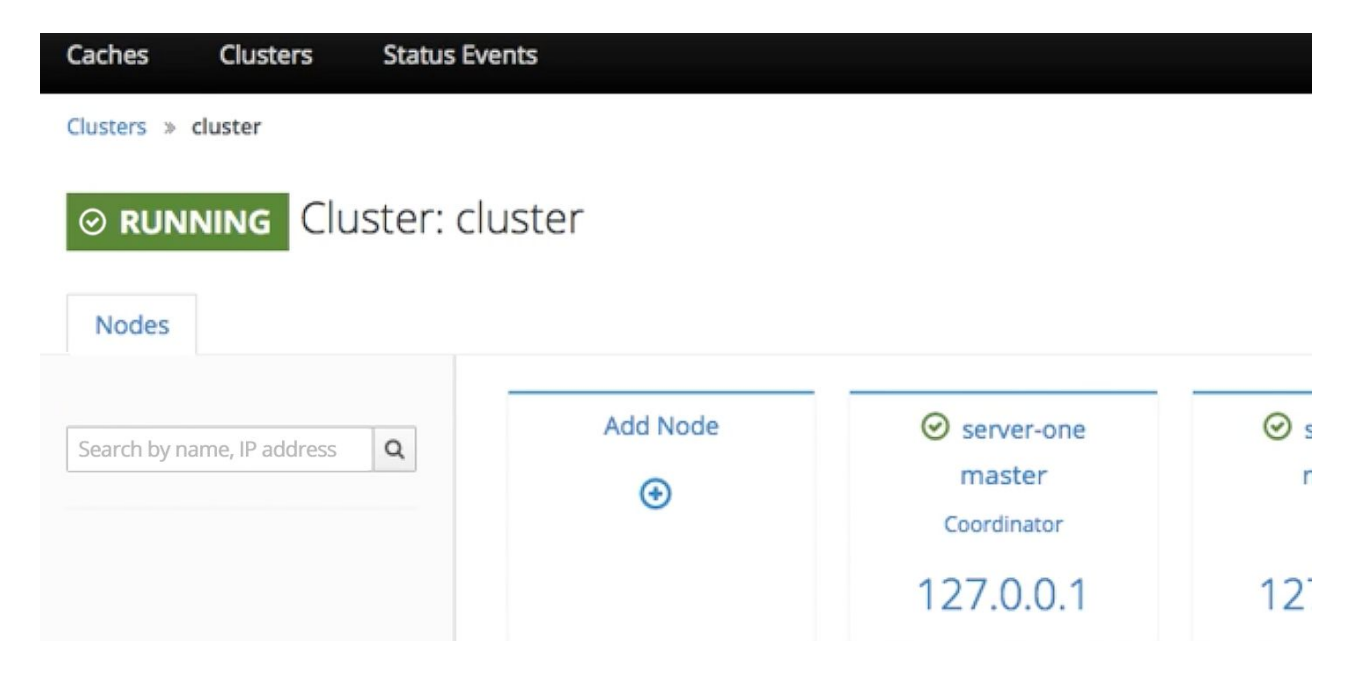

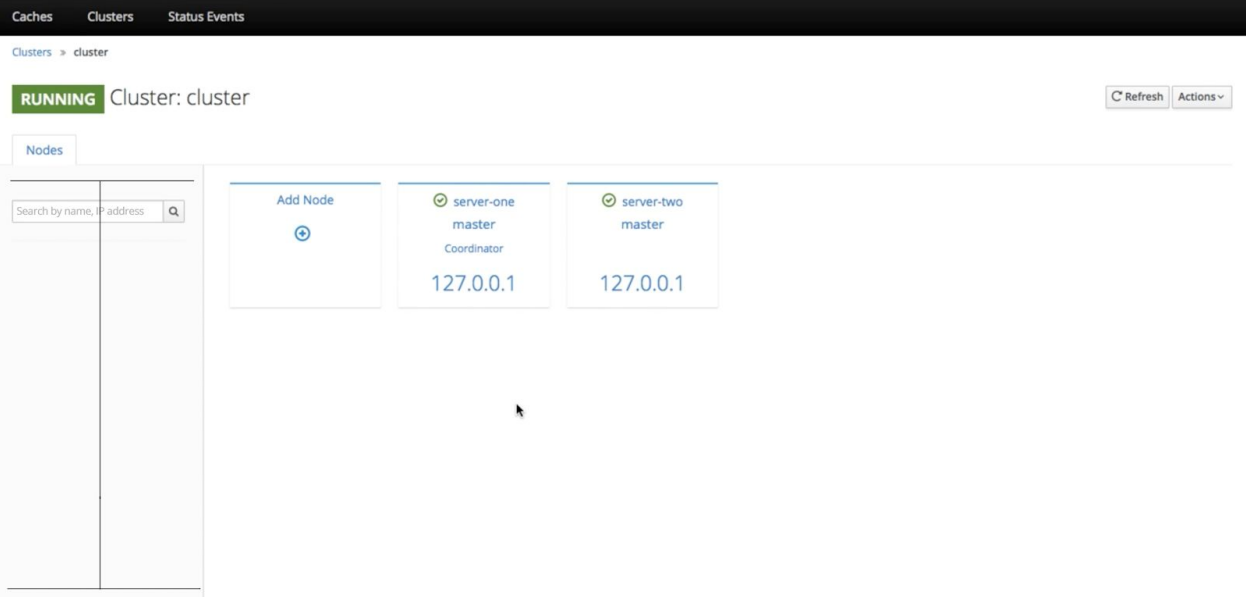

\*note the gray area covers the entire left pane area….

#### **Idea B1:**

- 1. Move the Search to appear above the cards, and visually lighten the appearance.
- 2. Change field text to "Search by name, IP address + remove the label. Room to elongate the field.

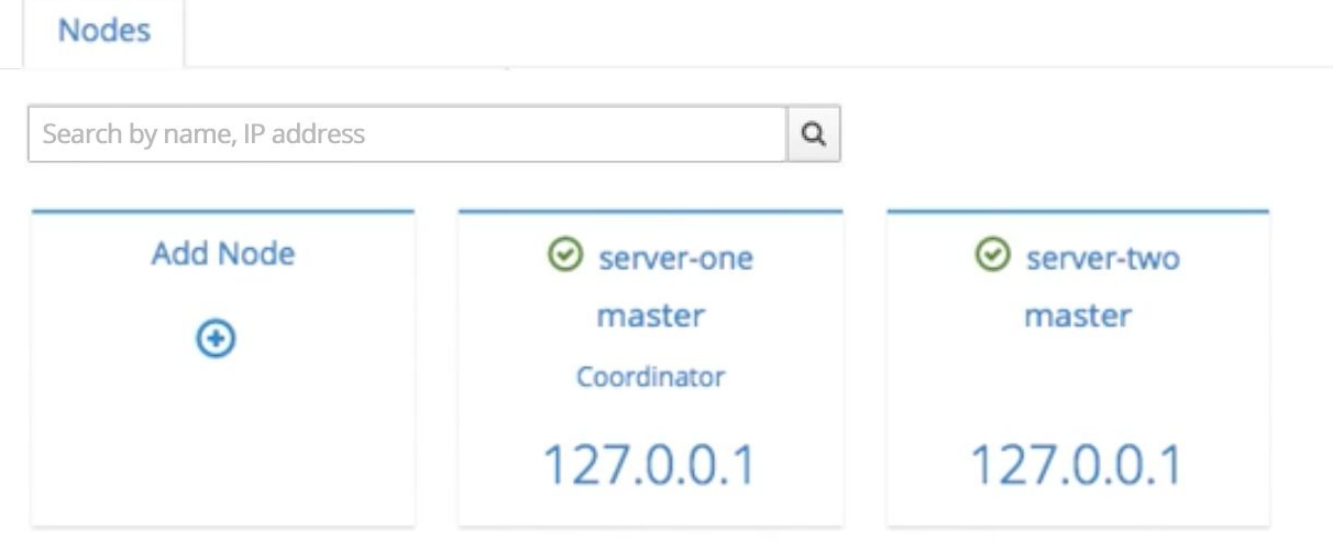

#### **Idea A2:**

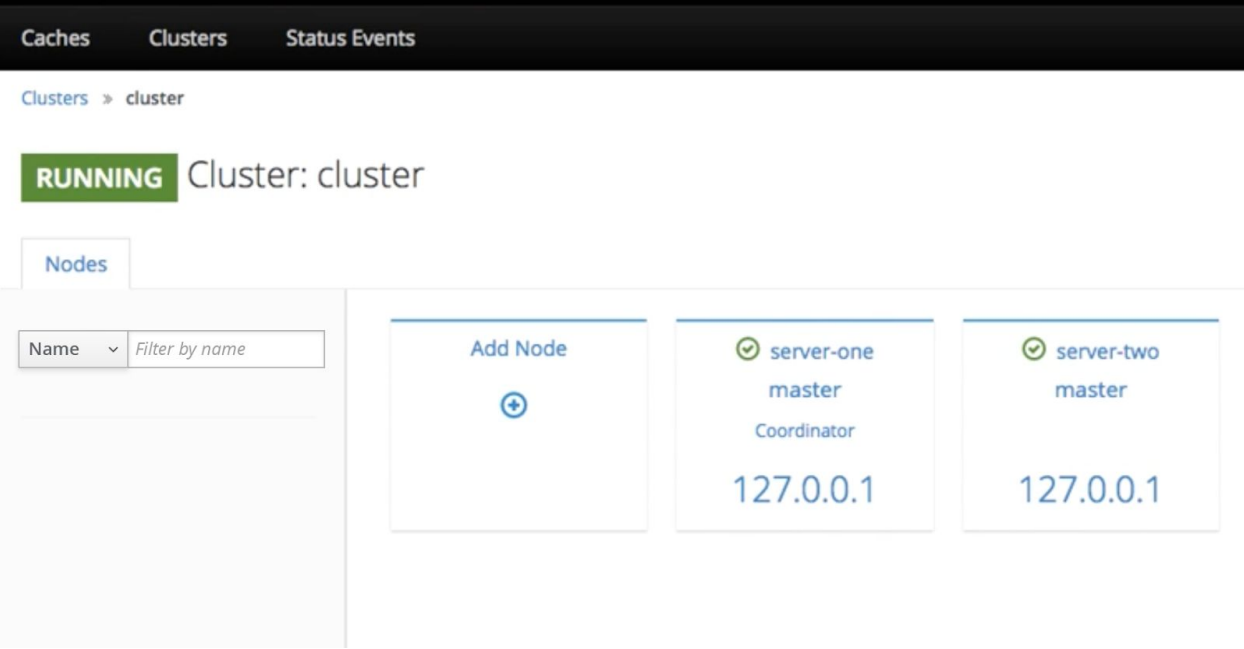

Side Filter: Empty State

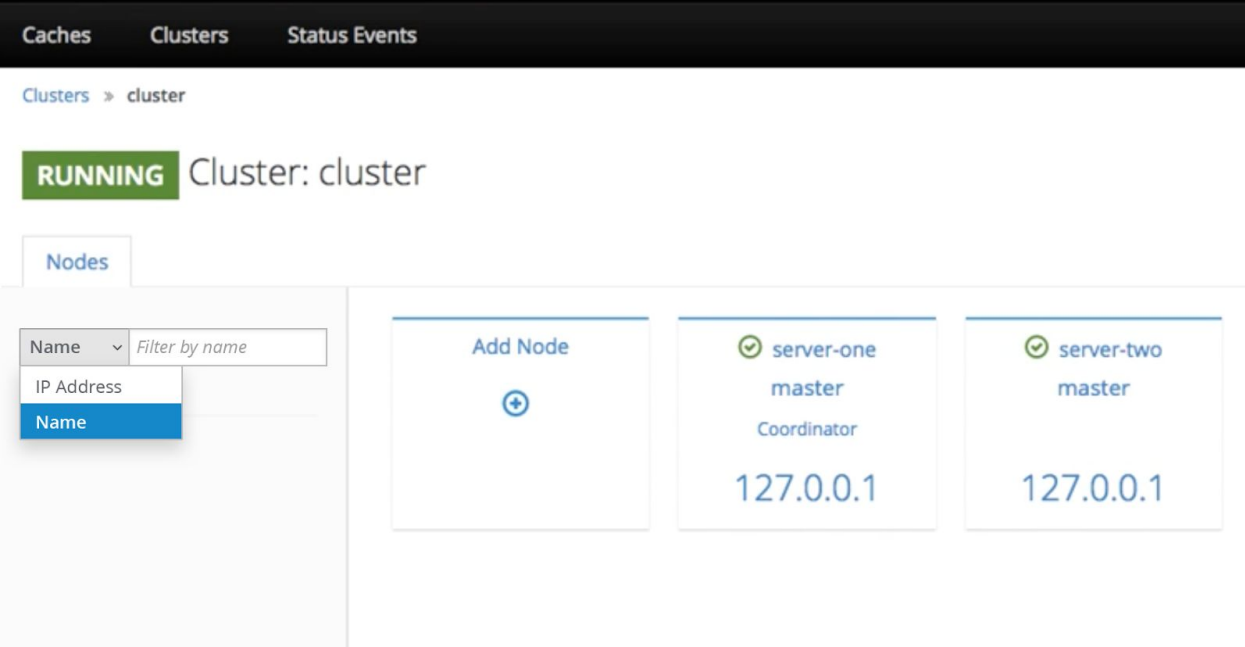

Side Filter: Choose Filter Type + Enter text criteria.

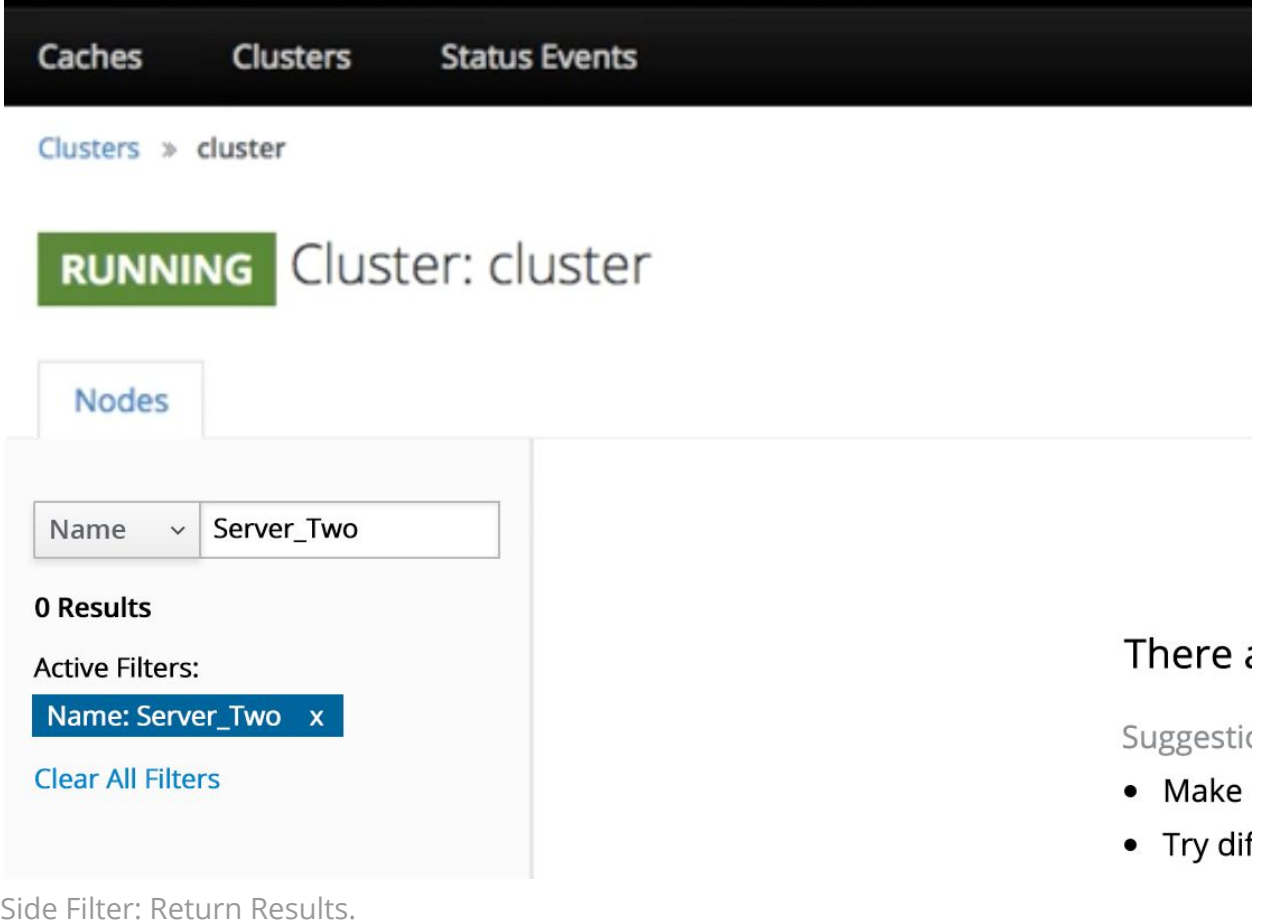

- - 1. The search criteria "type" is determined first in the drop down. See full PatternFly Filter design [here.](http://www.patternfly.org/pattern-library/forms-and-controls/filter/#/design)
	- 2. Search criteria can then be entered into an adjoining field to continue filtering, by free form text entered.
	- 3. Pro: Solution is extensible for filter type.
	- 4. Pro: This better aligns with the concept of the left pane faceted searching that occurs, in conjunction with the filter, on other tabs, so leaving this here and focusing on the return results UI might be the best option.
	- 5. Con: Solution is extensible, in that it can scroll the text entered, but without displaying the full text entered, for the user to visibly see, the user may not see a spelling error or misstep in the criteria entered and not think of why they are getting a no results returned message or inaccurate returns. To complete this UI, the criteria entered could be displayed in the return message of the right pane.

## **Idea A2: Return Results for Left Pane Filter**

## There are 0 results based on the filter criteria.

## Suggestions

- Make sure all words are spelled correctly.
- Try different or more general keywords.

## **Clear All Filters**

Message Text

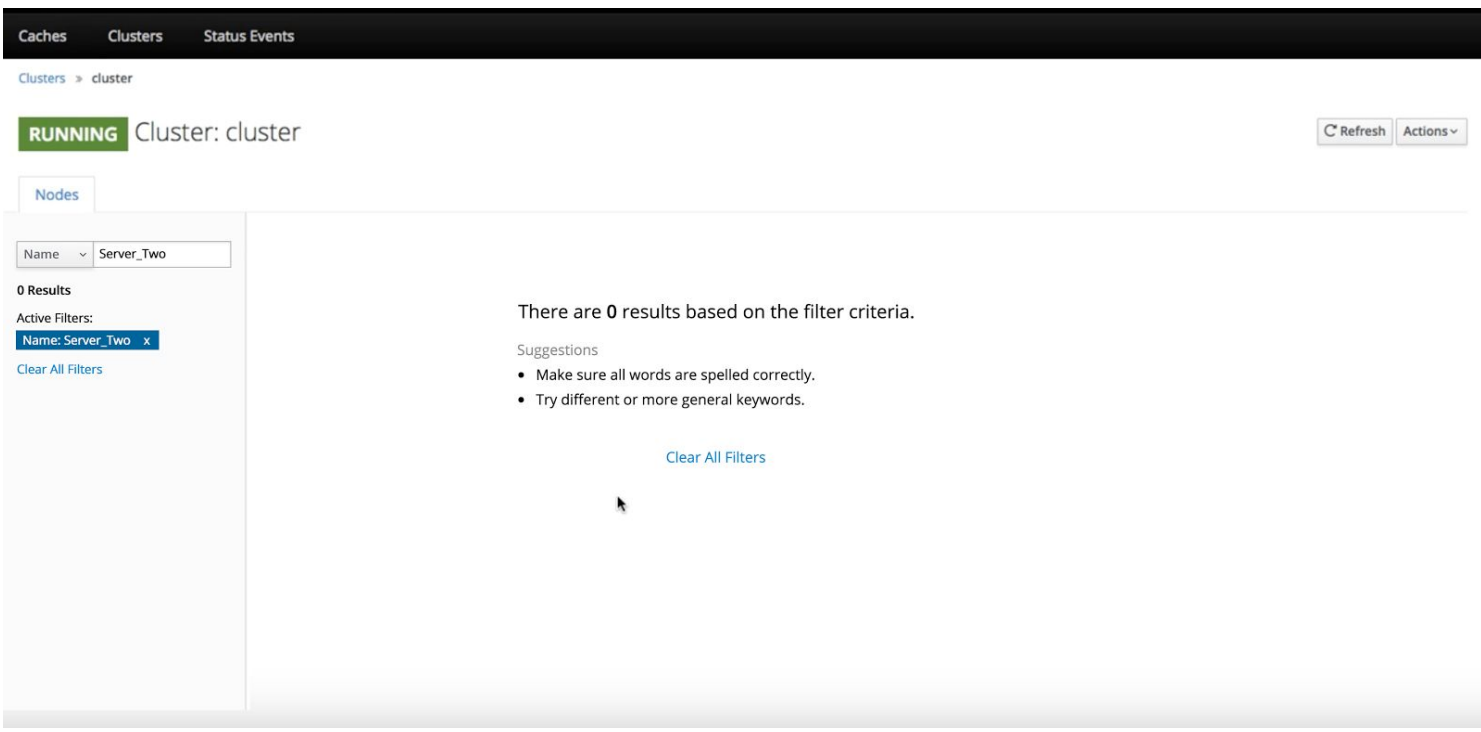

Full Screen for center placement.

## **Idea B2:**

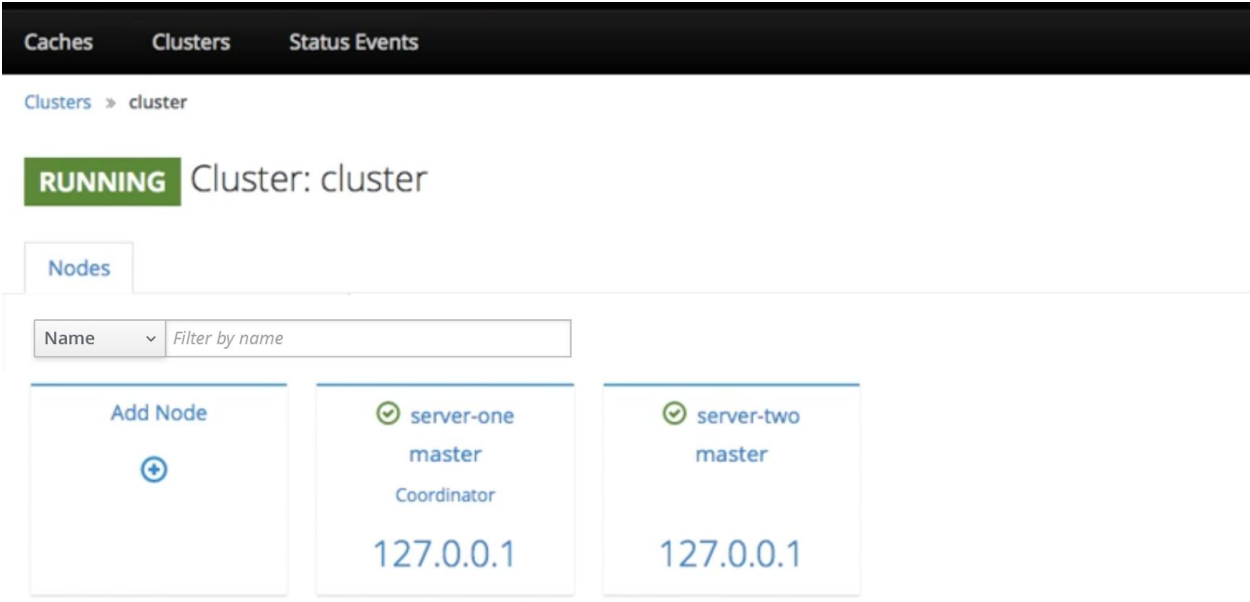

Top Filter: Empty State.

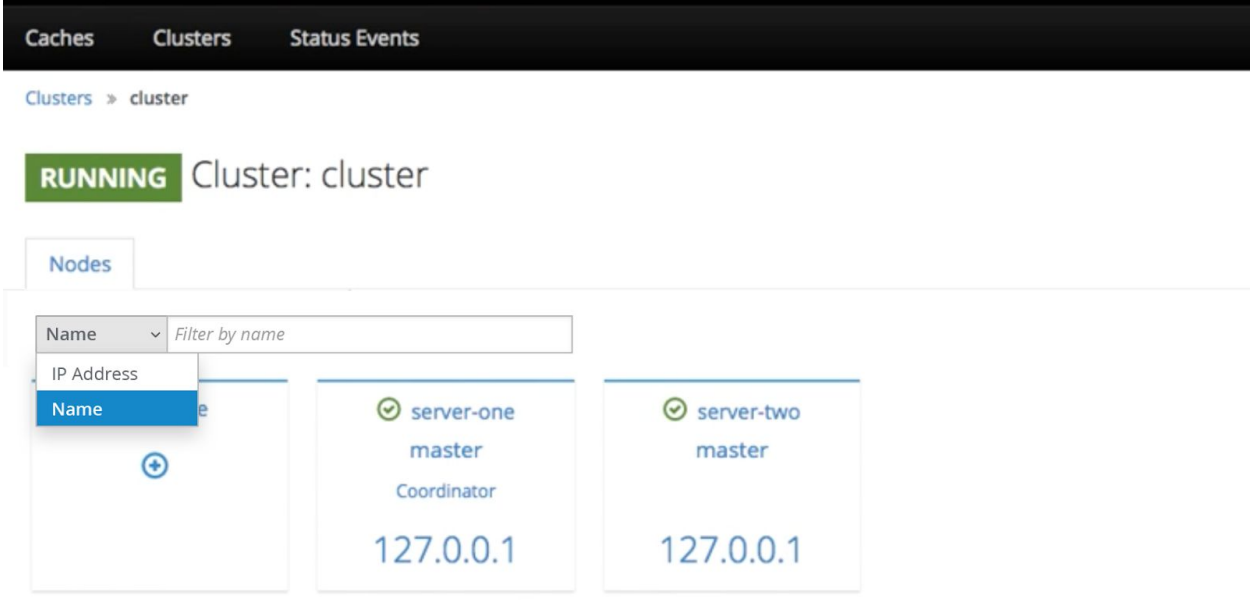

Top Filter: Choose Filter Type + Enter text criteria.

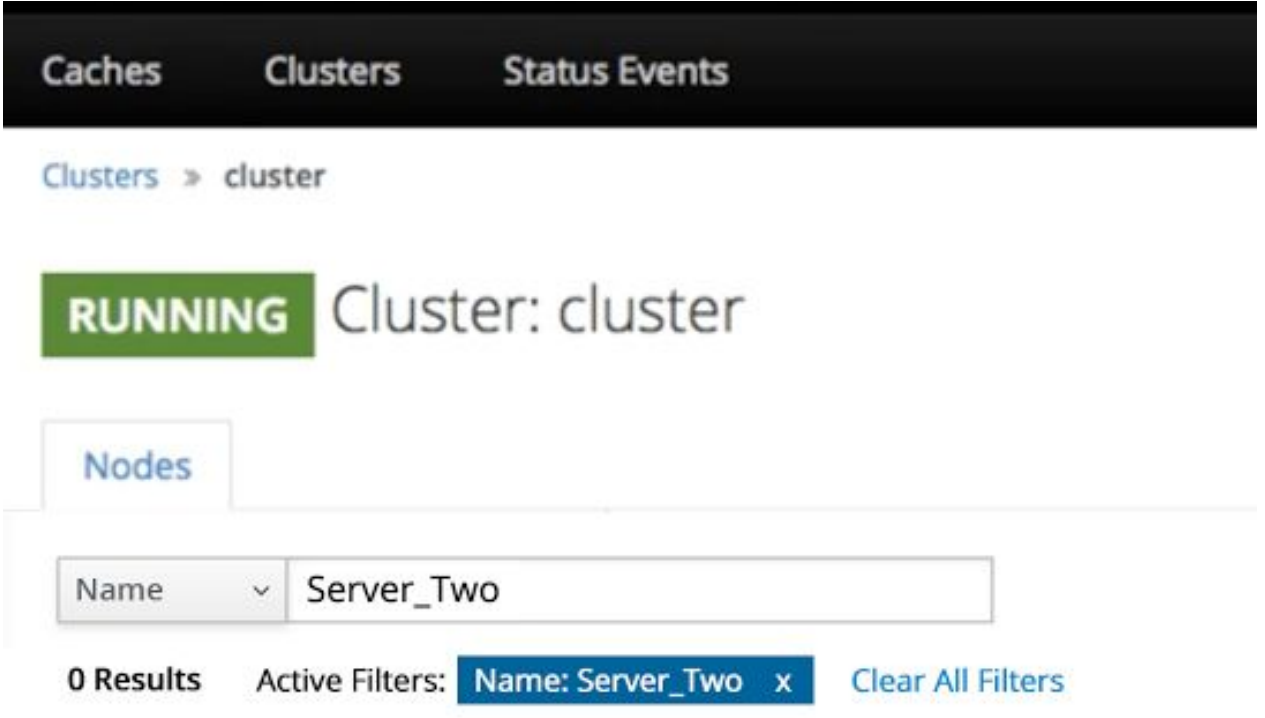

Top Filter: Return Results.

- 1. The search criteria "type" is determined first in the drop down
- 2. Search criteria can then be entered into an adjoining field to continue filtering, by free form text entered.
- 3. Pro: Solution is extensible for filter type and multiple filter queries.
- 4. Pro: Solution is extensible, in that there is more room to display longer text entries so that the user can most likely see the full criteria entered and the text area can still scroll the text entered.
- 5. Con: This UI does not align as well to the faceted search UI that displays, in conjunction with the filter, on other tabs.
- 6. The UI should still display the the full text entered, for the user to visibly see, the user may not see a spelling error or misstep in the criteria entered and not think of why they are getting a no results returned message or inaccurate returns. This could be rectified by displaying the filter criteria in the right pane.

#### **Idea B2: Return Results for Top Pane Filter**

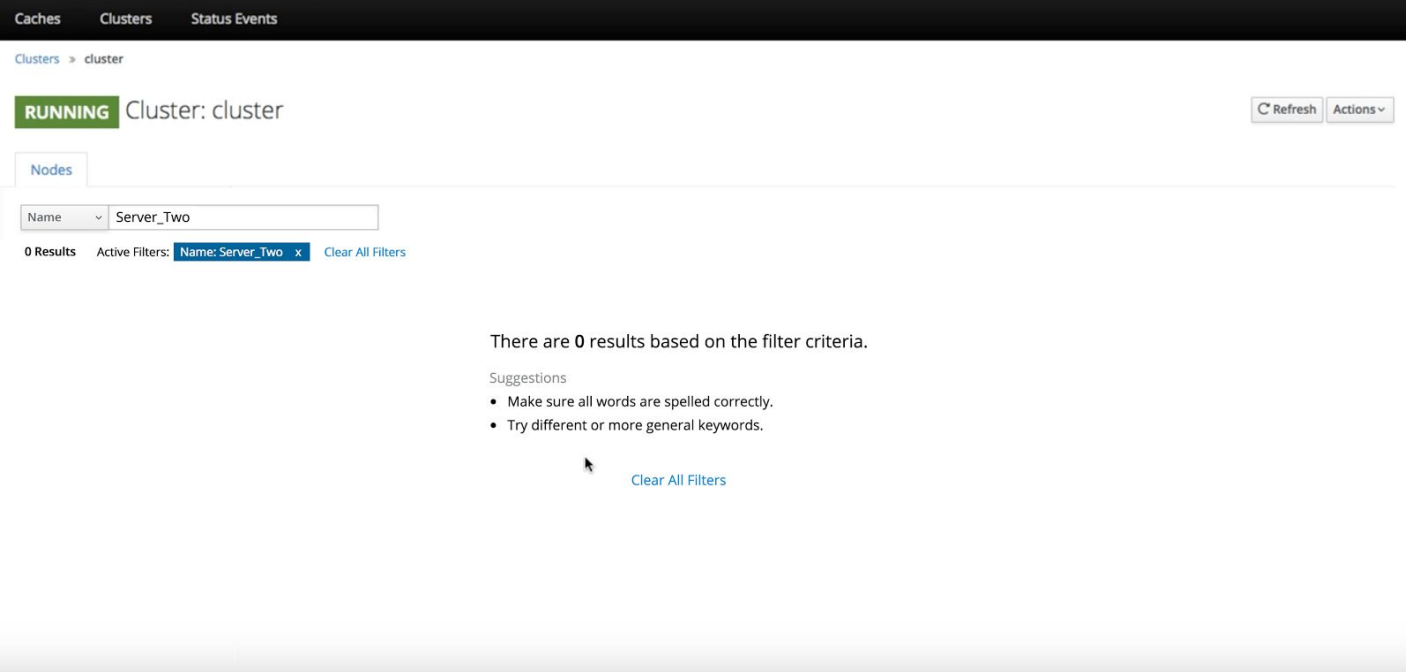

F. Adjust card layout to align with PatternFly. See PatternFly standards [here.](http://www.patternfly.org/pattern-library/cards/aggregate-status-card/) General UI, PatternFly/High

> Center text Bottom, center align status icon Right side display additional icon Underline and color highlight on mouse-over

Icon Layout and Behaviors for consideration:

#### **Card Icon Idea A: (recommended)**

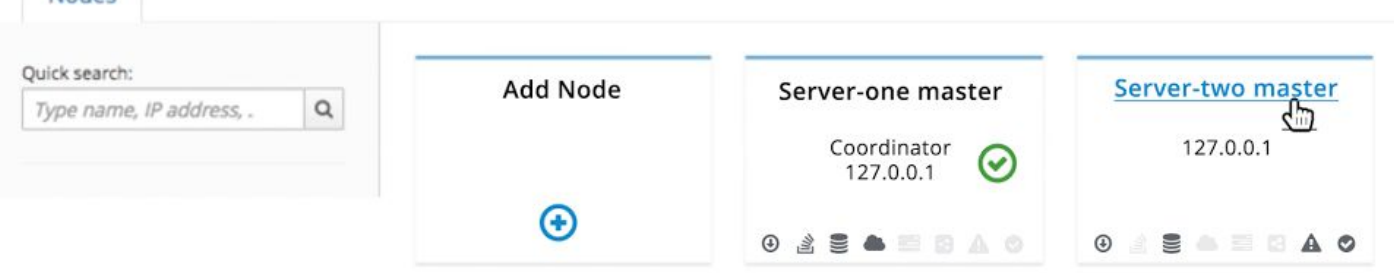

- All icons are displayed and only those that are active/used/in service are visually highlighted.
- Consistency in placement makes it easy to scan and compare, at a glance which card/server is using what icons. Otherwise the user has to do the work to see which "server" is using which "icon". And also informs as to what else might be possible. (if there is reason to not have the user see what might be possible, the behavior of presentation, would need to be modified to accommodate)

## **Card Icon Idea B:**

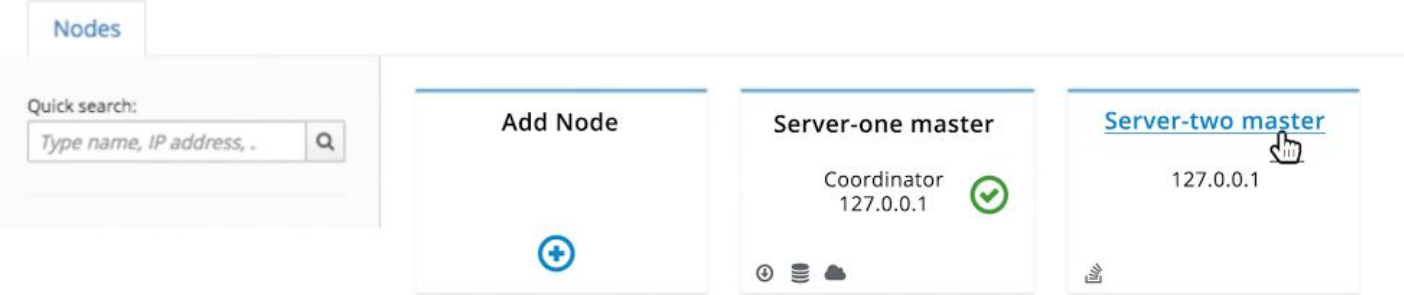

- If there are mainly only 4 of the icons ever used, they could be continuously reordered and not concern the UI with placement. 3-4 icons are easier to scan.
- However, once you get over 4 icons, comparing and understanding at a glance, which server is using which "icons", puts a good deal of cognitive

work on the user. It becomes much more difficult to parse, and absorb this information.

G. Create Server Modal Dialog: PatternFly, Usability/High

Changed Title to reflect the action that invoked it

Moved spinner and text adjusted to reflect PatternFly standards, as [specified](http://www.patternfly.org/pattern-library/forms-and-controls/forms/#/design) [here](http://www.patternfly.org/pattern-library/forms-and-controls/forms/#/design)

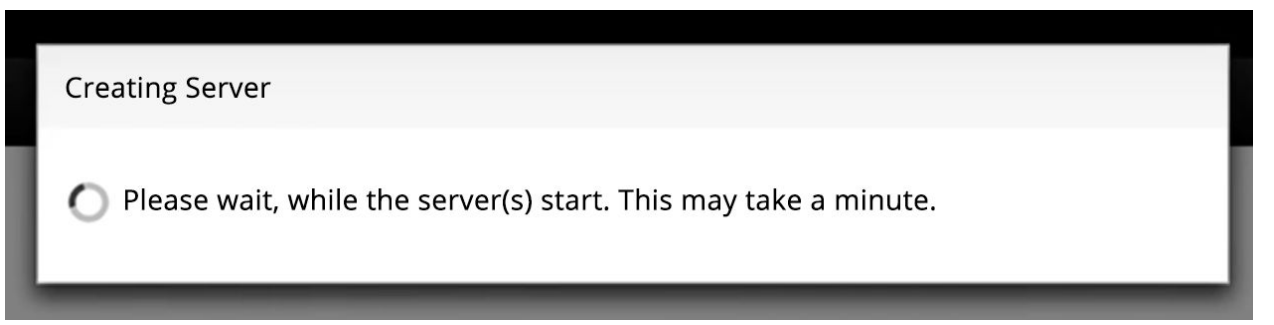

#### H. Stop Node Modal Dialog:

## General UI, Usability/High

Changed Title to reflect the action that invoked it Consider rephrasing text as a question, for conversational dialog. Provide a brief explanation of what happens if this is stopped. Possibly present the main button as red, if it is a destructive or significant action that will or could be disruptive, if not leave blue. Changed "Confirm" to the actual action being performed. Also, could have

Yes to answer the question but if the text is not read, could be glossed over and problematic.

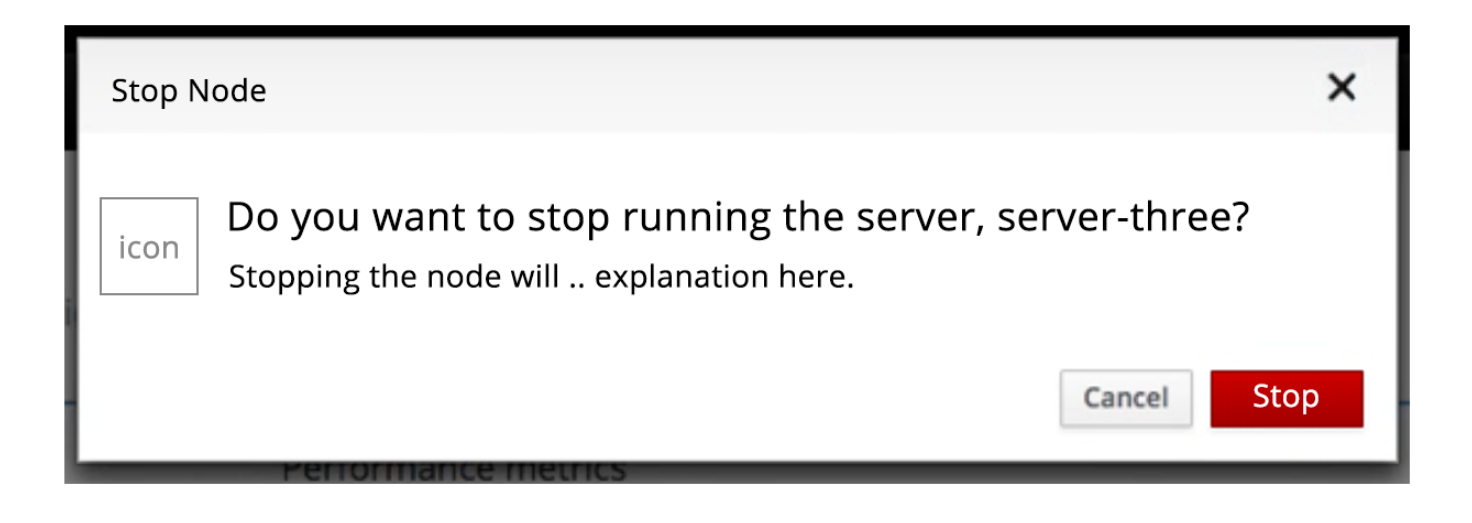

Severity Level icons for messaging. (See PatternFly icon [here.](http://www.patternfly.org/styles/icons/))

a. In general, these main three levels of severity can be used to coincide with the leveling and types of messages.

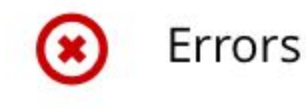

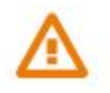

Warnings

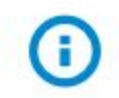

Information

I. Stop Node Modal Dialog:

## General UI, Usability/High

Changed Title to reflect the action that invoked it Consider rephrasing text as a question, for conversational dialog. Provide a brief explanation of what happens if this is removed. If this is not a reversible action present the main button as red. Changed "Confirm" to the actual action being performed, remove, as this is sound like a significant action.

Enlarge and update icon for the severity (as shown below on Severity Messages).

See Message Severity levels… for icon size and leveling.

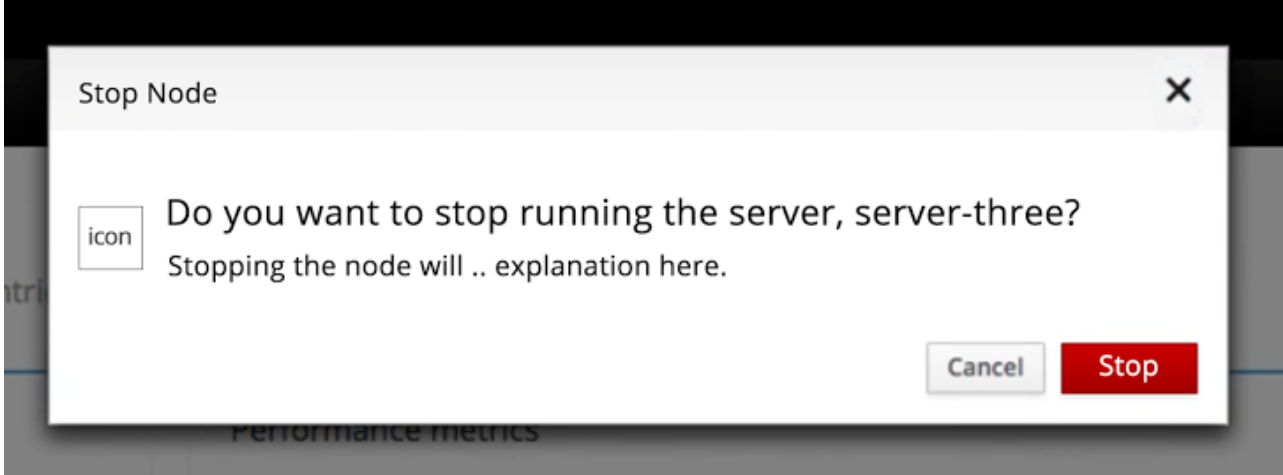

J. Restart Server Dialog:

Revised text and layout. Accuracy check, based on behaviors, is needed. Revised action on buttons, as "restart later" could be misunderstood, as when will this happen, is it in a queue… etc?

## General UI, Usability/Medium

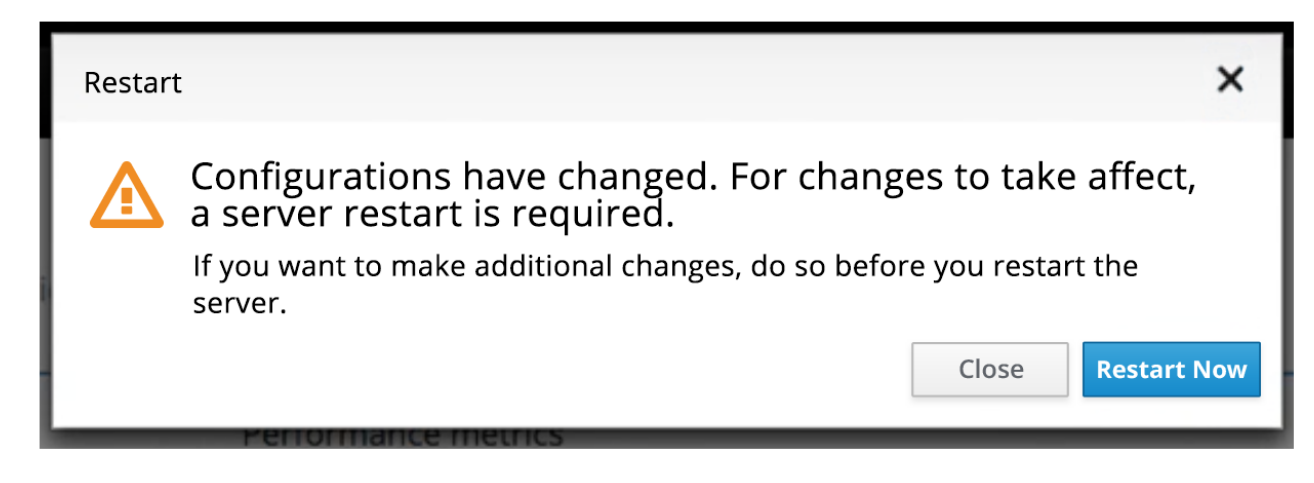

Add new Cache to Cluster View [Video](https://youtu.be/f_Dkb61tC58)

# Suggestions

- 1. Dialog progression and feedback was a little confusing. More of a series of dialogs than a wizard. Wizard UI is [here](http://www.patternfly.org/pattern-library/communication/wizard/) and usually used for a series of steps with multiple data inputs and or branches.
- 2. **CURRENT** design is one step… with different modes.

## General UI, PatternFly, Usability/High

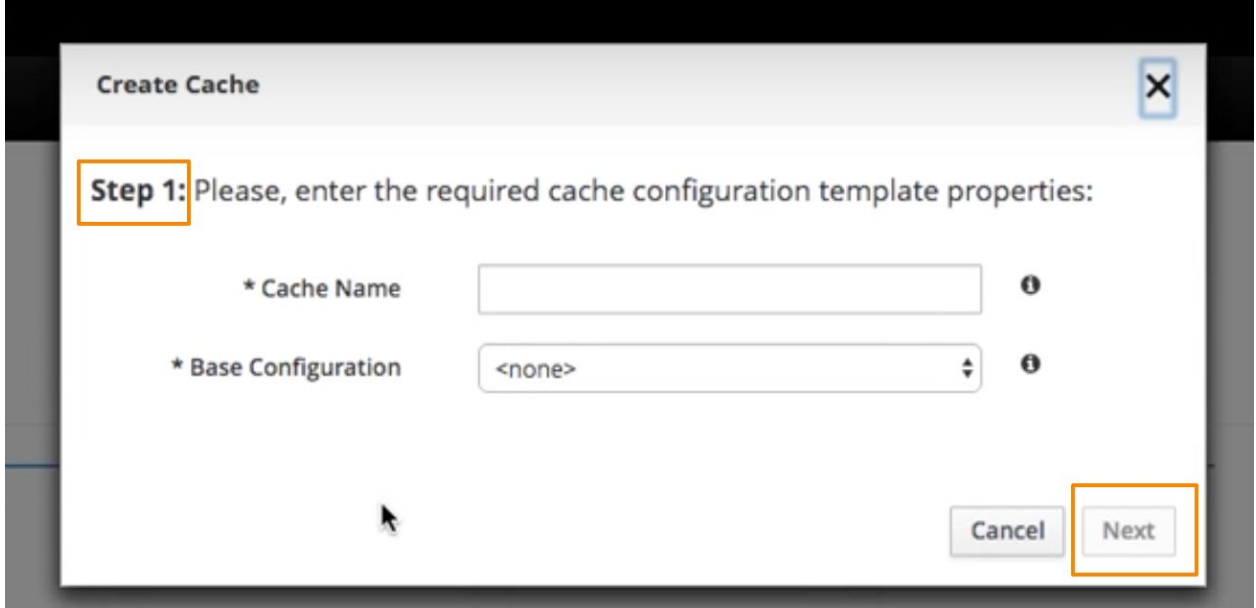

Step 1 with conditional modes of entering name or base configuration. Can't go to the next step until data is completed?

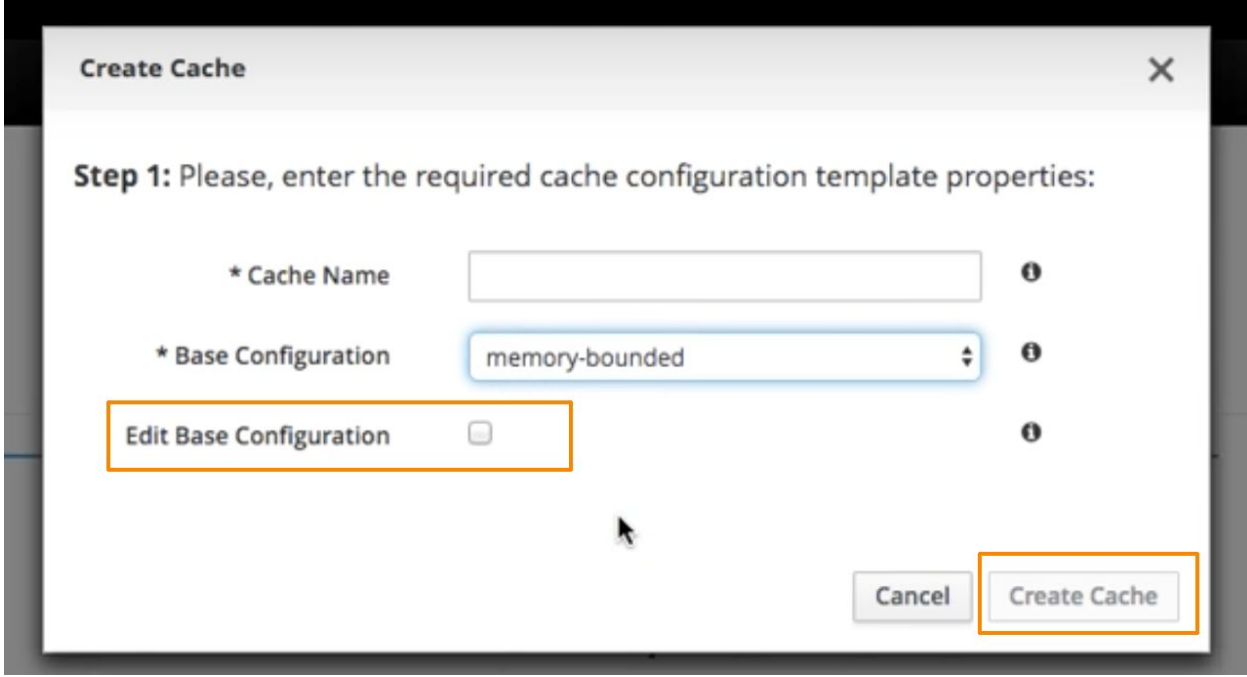

Remains as Step 1 and displays a new widget, conditionally, if a base config is chosen and changes the button, but the button remains disabled until the config is given a name.

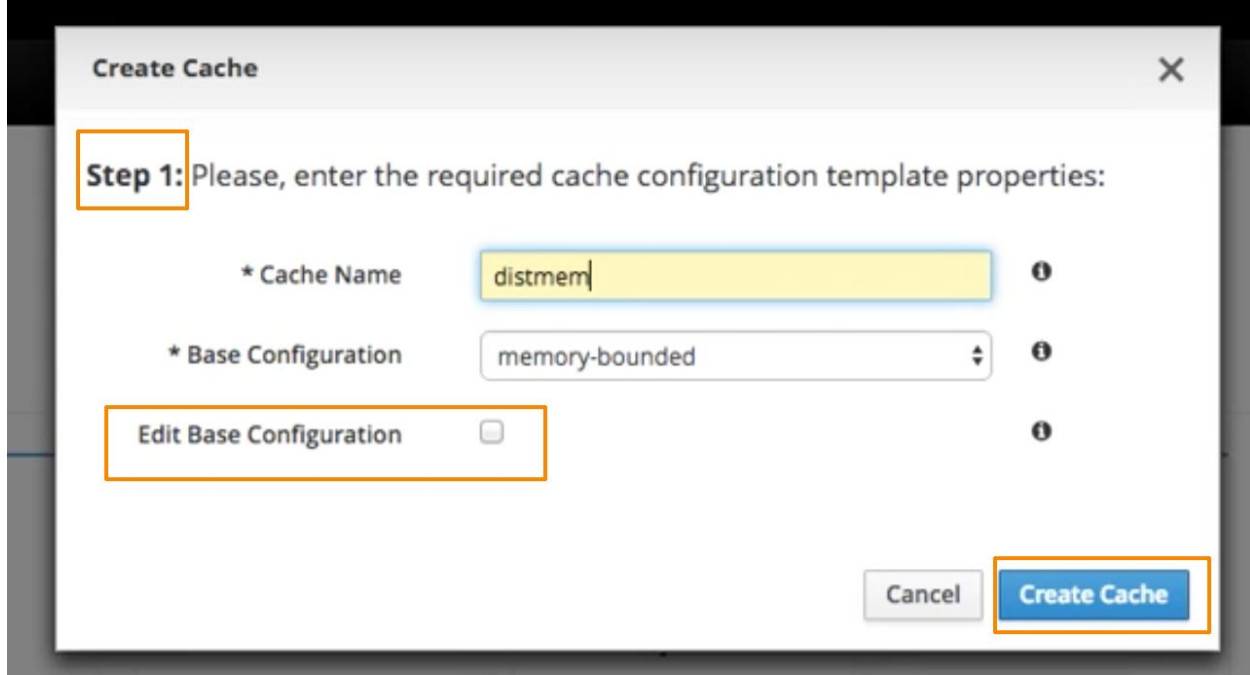

Still on step one, now there is no next, but is ready to create the cache.

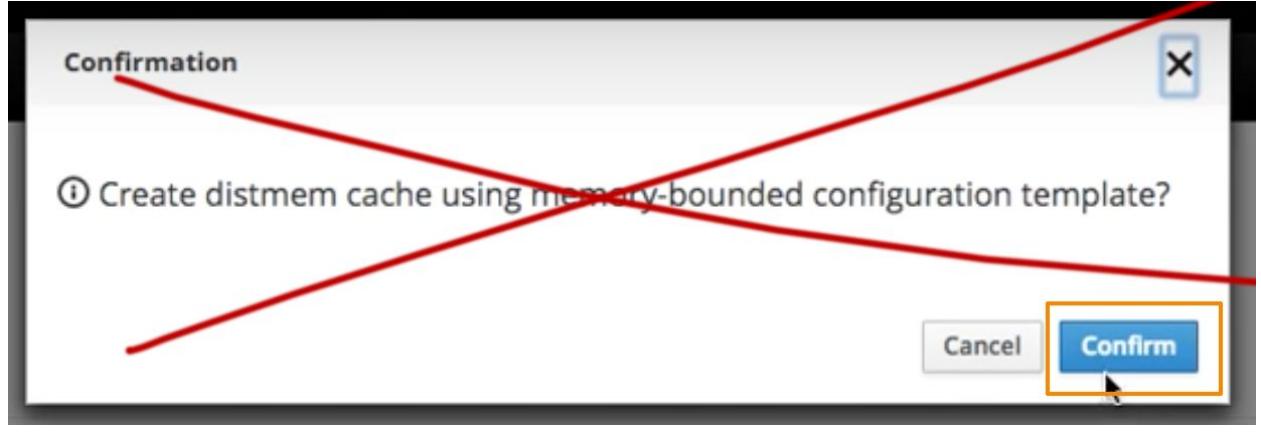

A confirmation asking if I wanted to create the cache, after I just selected the Create Cache command button. This feels redundant and wondering what the need for it is.

3. **SUGGESTED:** in discussing and exploring the use of <sup>a</sup> wizard, the wizard here follows along the same process and order of events, that the dialogs presented. The goal of the wizard is to clarify the process, by guiding the user through the steps and explaining the creation process.

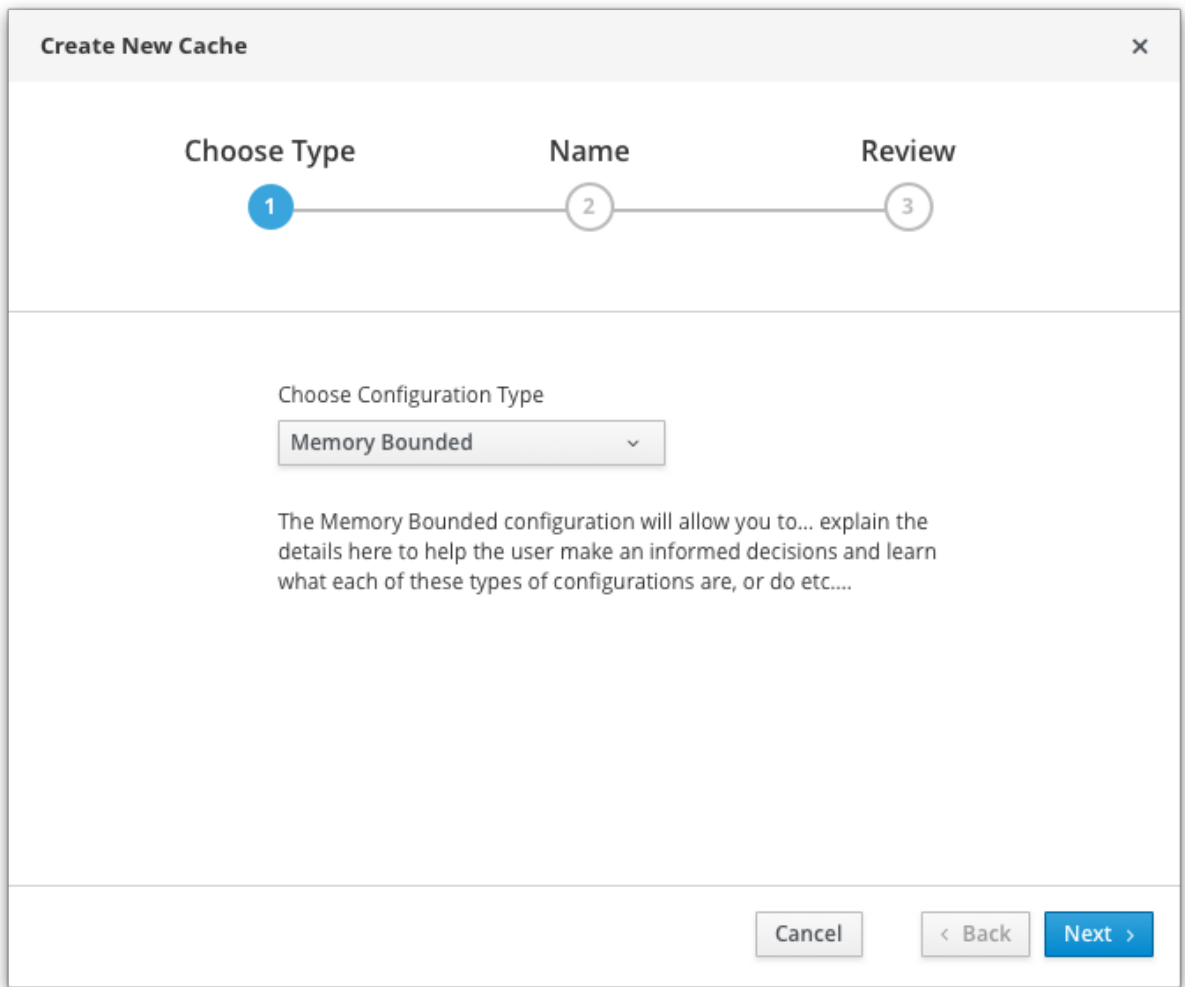

**Step 1:** User chooses the configuration type and a description of that type can be provided

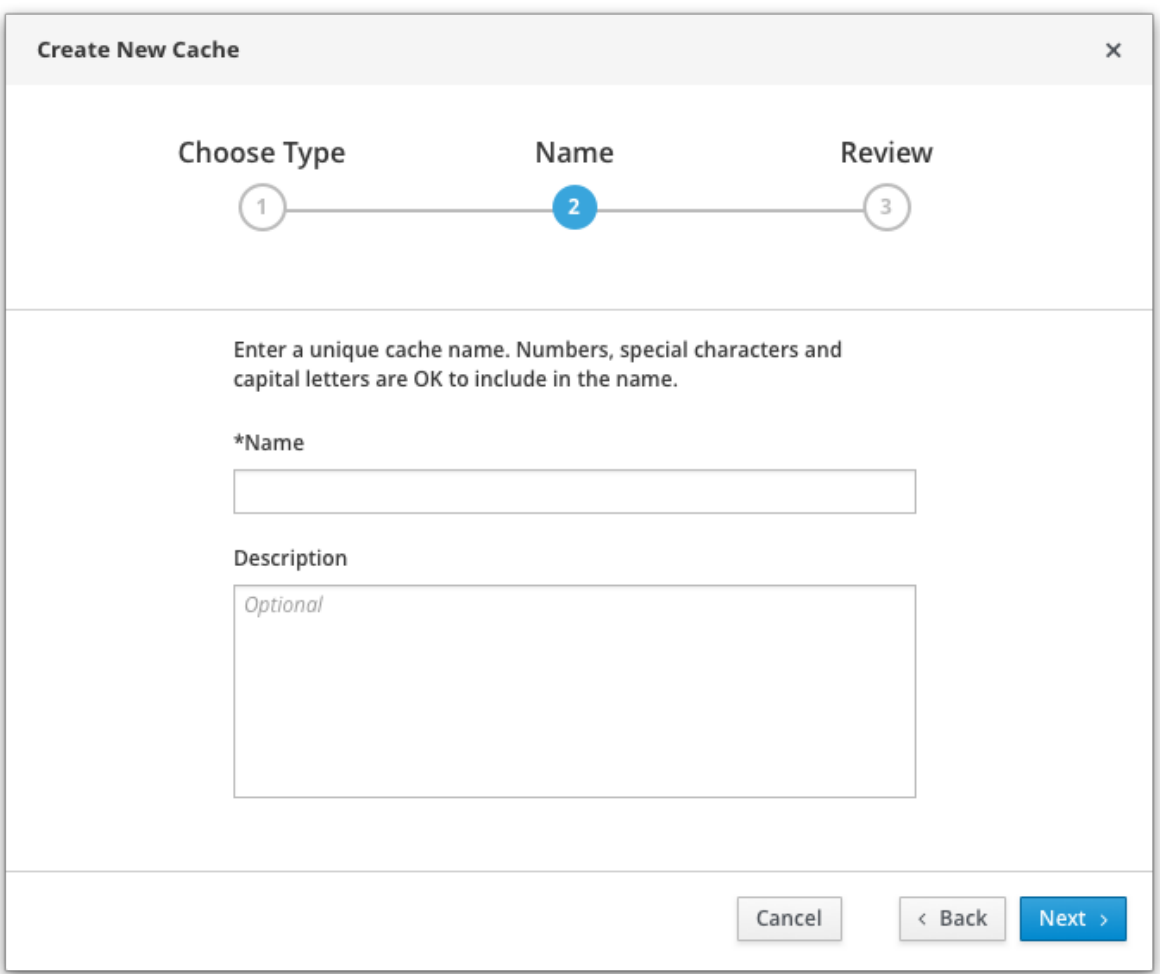

**Step 2:** User enters a Name for the Cache, as a required field. The user can enter an optional description, that might be useful?

1. Instructional text around the naming, frames the step and can prevent a guessing game, spawning errors, if there are any restrictions and if not can be informative for the user to understand that.

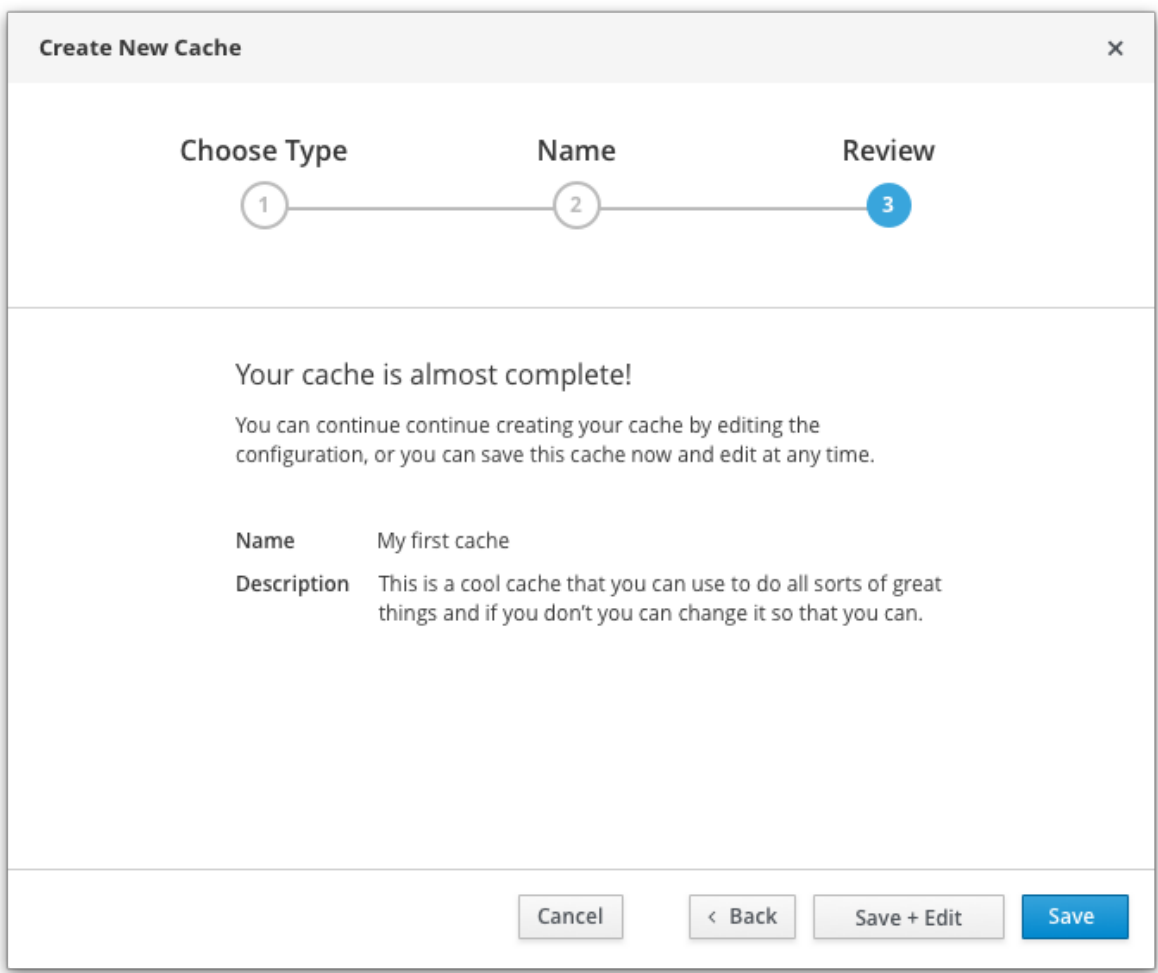

**Step 3:** User is guided to understanding the choices of save and be done vs. save and continue to tweak the configuration. Offering a "Save + Edit" option will allow the user to cancel out of the editing process, and not have to start from scratch, if they decide not to edit. Save will save the cache and close the wizard.

#### **? List the baseline chosen here?**

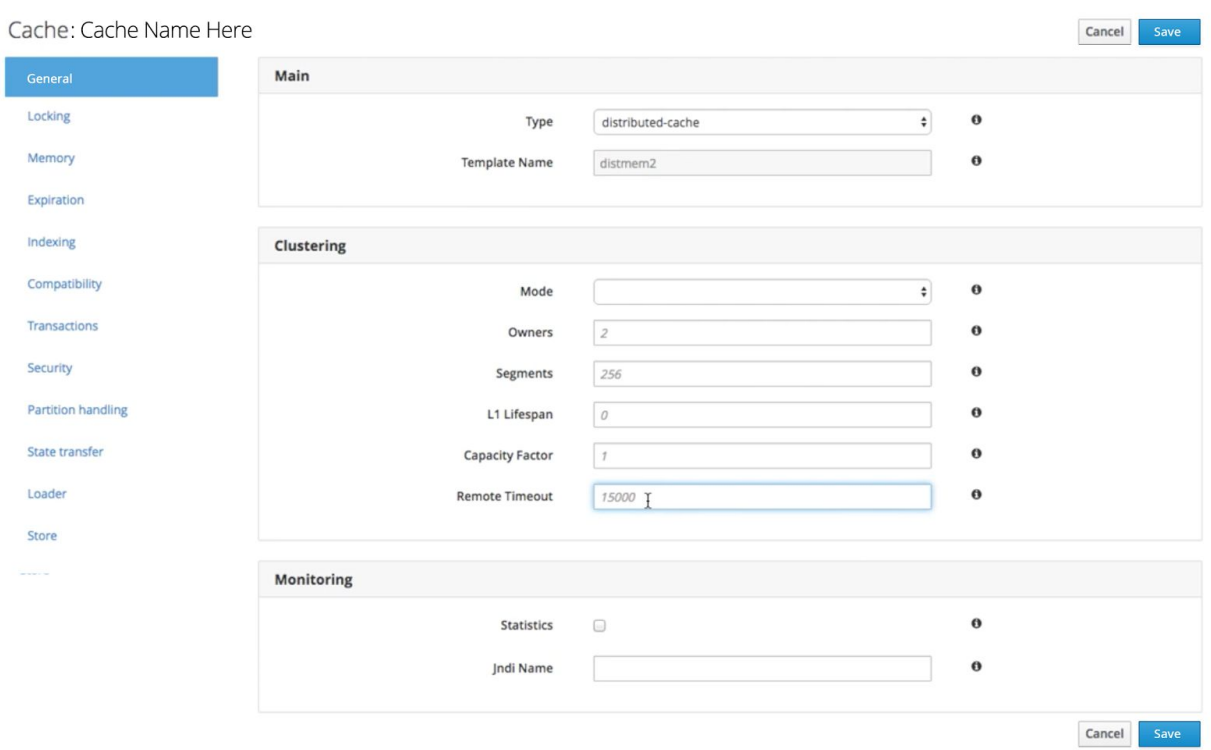

**Step 4:** If there is not a small subset of attributes to place directly into the wizard widget, or time is tight, taking the user from the Save + Edit step to the attributes page, after saving the Cache and allowing them to continue editing and saving from here, would be a logical option. The Cache Name would be carried forward and if the user changes their mind at this point on editing, the cache has been saved and work is not lost.

The buttons Cancel and Save can appear at the top and bottom of the attributes page, to alleviate scrolling to implement the commands, on a long page.

#### **Alternate Suggestion of Dialog Based refinements:**

- 4. Use a single dialog and progressive disclosure, to walk the user through the Cache Creation process.
	- a. Disable the "Edit Base Config" option until a user has selected a configuration, then enable it, rather than hide and show.
	- b. Buttons consistently read Cancel, Create Cache. Enable and disable based on required data.

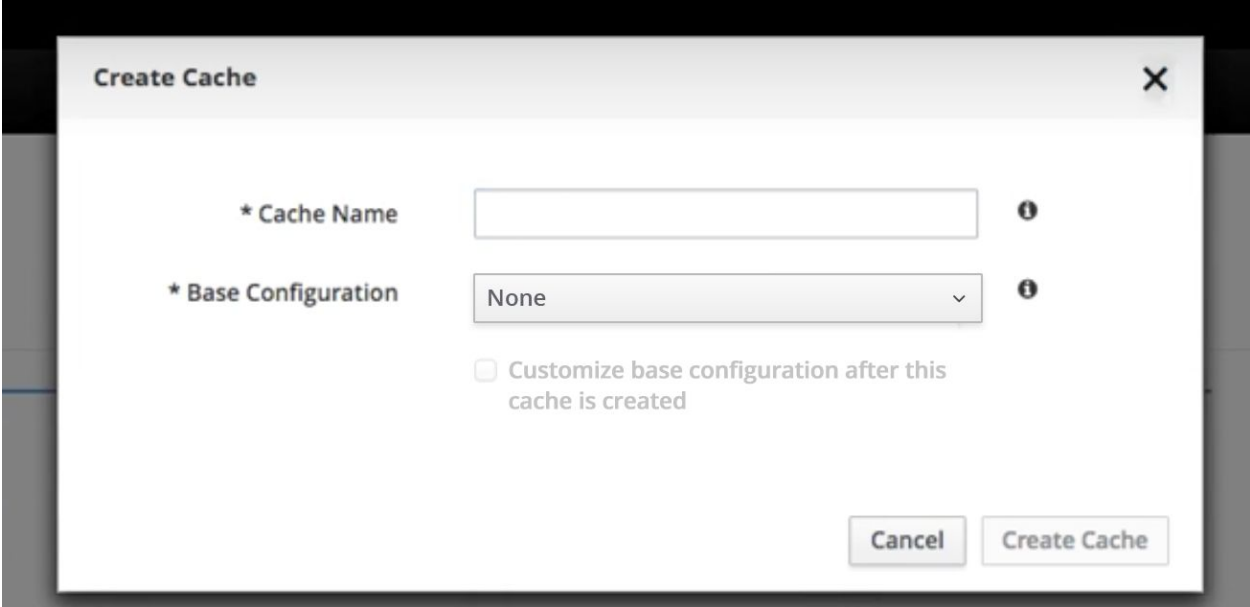

c. Enable the Create Cache command once the required data has been entered.

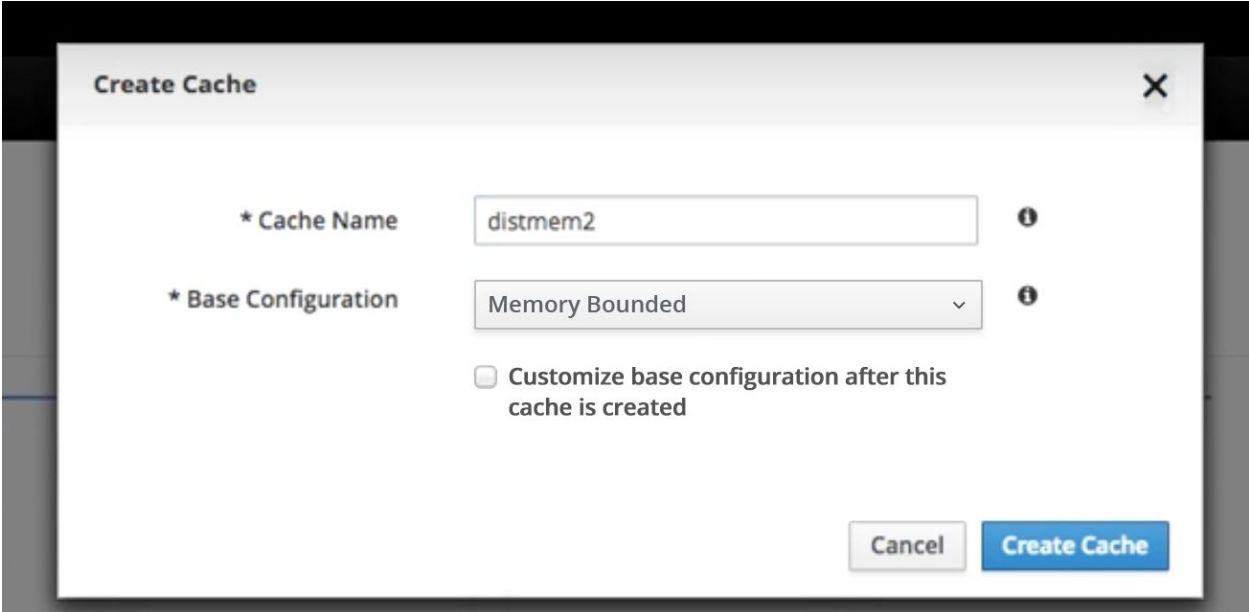

d. Changed the verbiage of the option to continue editing the configurations, to clarify the task.

5. The action of "Undo" is not clear. Does Undo, clear the text of the field? If yes, a couple of conventional ideas are: General UI, Usability/Low

#### **Current:**

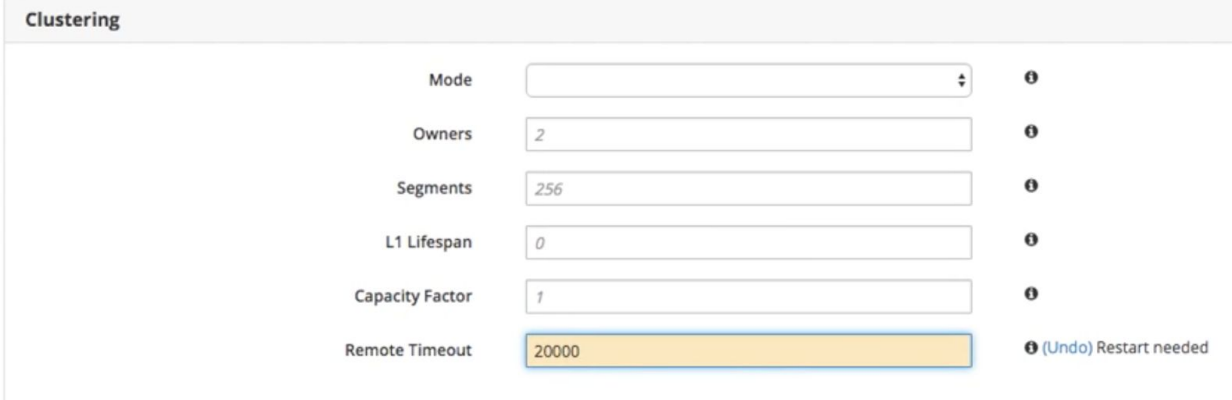

#### **Idea A:**

Include an internal X on the field, that appears once there is focus on the field and clicking it clears any text that currently exists in the field. Once the field is cleared the x is hidden, field is cleared and the blinking cursor appears in the first character of the field.

Populated field

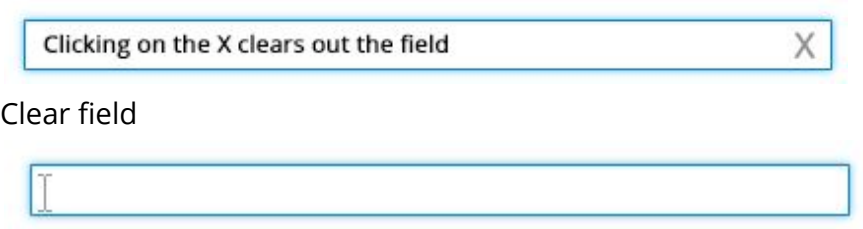

#### **Idea B:**

Or just have a typical highlight and or backspace event to clear text.

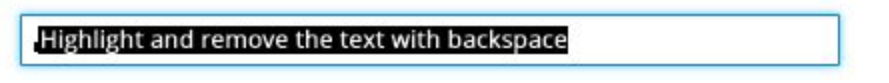

6. General feedback on left tab area: (more questions than answers…) General UI, Usability/High

a. Consider having Save and Cancel at the top of page, as well as the bottom, so the user does not have to know to scroll down and won't navigate away without confirming changes. (Unless there are checks for this?)

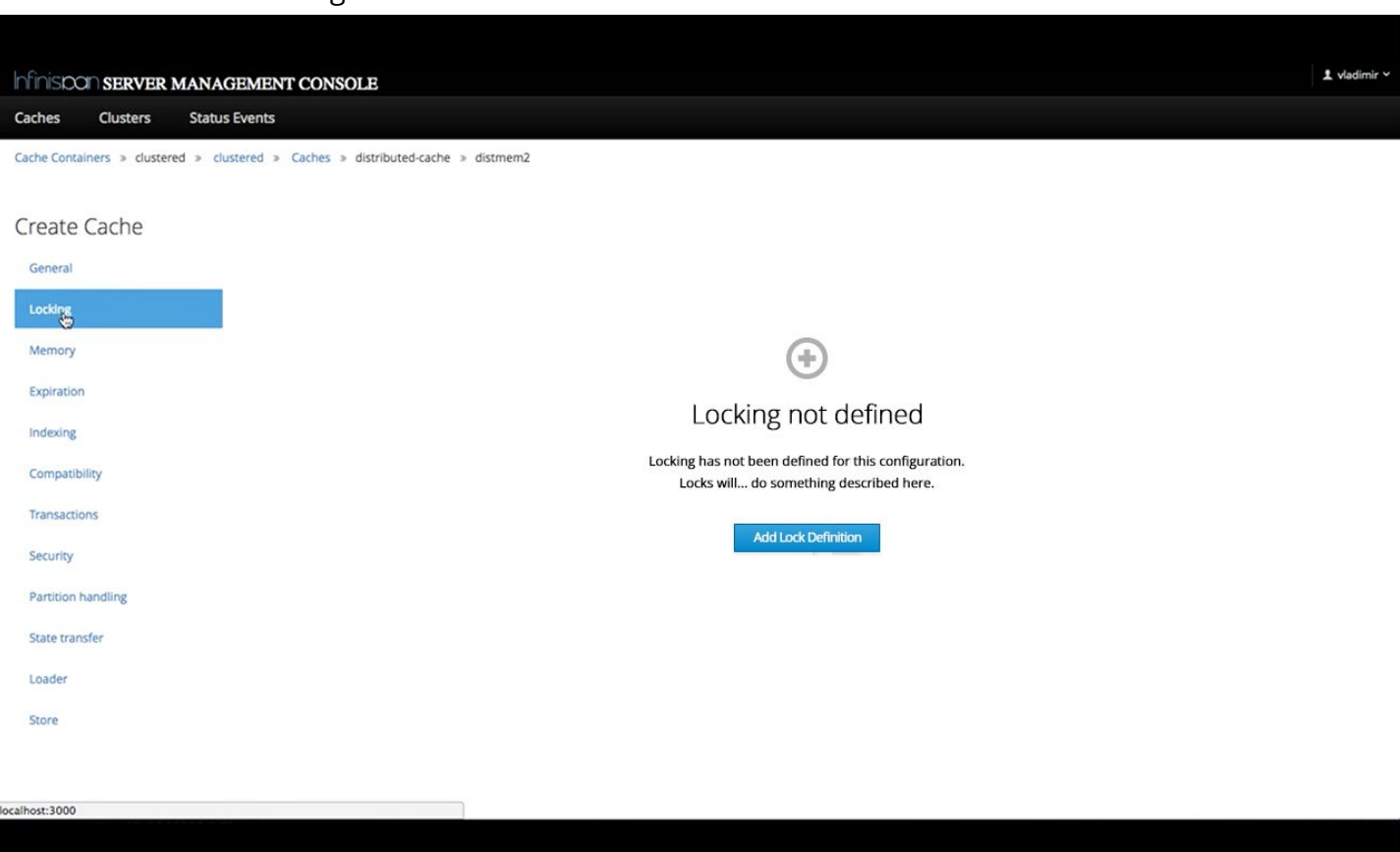

Managing Server Cluster (start/stop cluster) View [Video](https://youtu.be/fwDDUKlb7No)

# Suggestions

Server Wizard/Dialog

1. Any chance can give feedback on progress for starting and stopping a cluster? Show a simple PatternFly spinner, shown [here.](http://www.patternfly.org/pattern-library/widgets/#spinner) This will give feedback that the event is in progress and will prevent the user from trying again, and potentially causing more problems.

## General UI, PatternFly, Usability/High

- 2. Reload dialog verbiage suggestion:
	- a. Adjust verbiage in title, main question, content and button

b. Default selection should not be the close button, should be the default action. If destructive, should be the Cancel button not title area close button. aGeneral UI, PatternFly/High

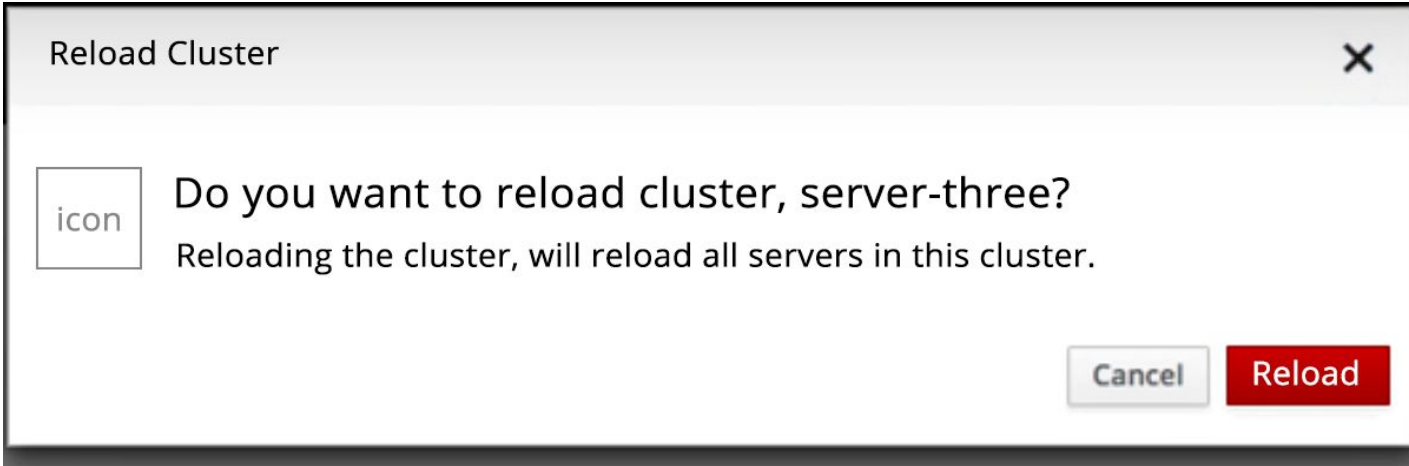

3. Use the reload dialog as specified, above and in PatternFly. (Is there no cancel for this process?)

General UI, PatternFly/Medium

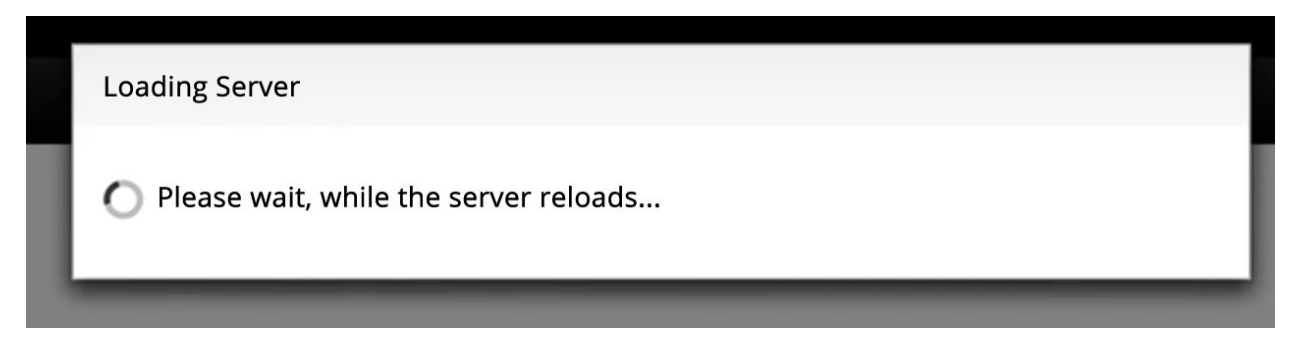

- 4. The listing of the status in the table only maps to the severity, by color.
	- a. User the icon in the header or in the table as well to build the relationship between the two beyond color, as color may not be seen by everyone.
	- b. Added iconography + adjusted layouts to the cards.
	- c. Add icon to the RELOAD header, to build a visual association with which clusters need to be reloaded.
	- d. Layout and formatting of the cards, modified to align with the PatternFly card standards, specified [here.](http://www.patternfly.org/pattern-library/cards/aggregate-status-card/#/design)

## ARELOAD-REQUIRED Cluster: cluster

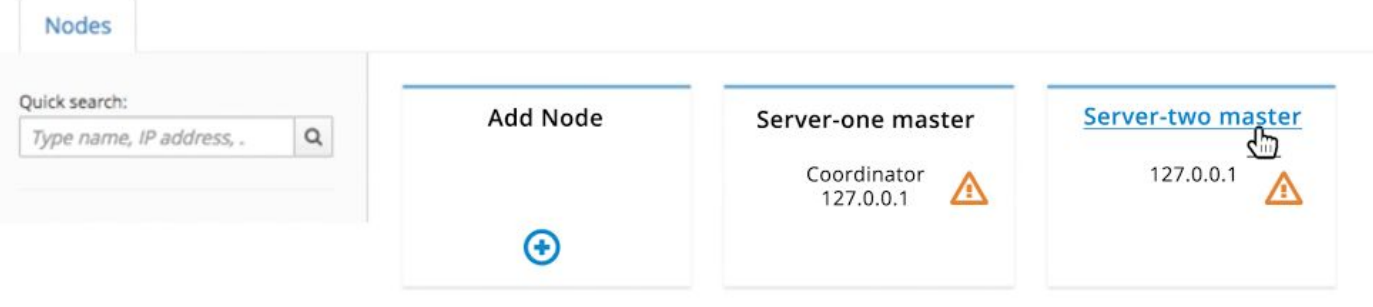

- 5. Carry icon presentation through to the higher level list view of the clusters. General UI, PatternFly/Medium
	- a. Use severity icon on Status, rather than just color
	- b. Present text counts for Hosts and Nodes, as just numbers, without graphics.
	- c. Not a standard PF table, not sure if needed?
	- d. Include kabob icon for menu commands, on a line item, to address accessibility. Also, to address ease of use, in not having to drill down a level to access commands for the cache's listed.

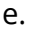

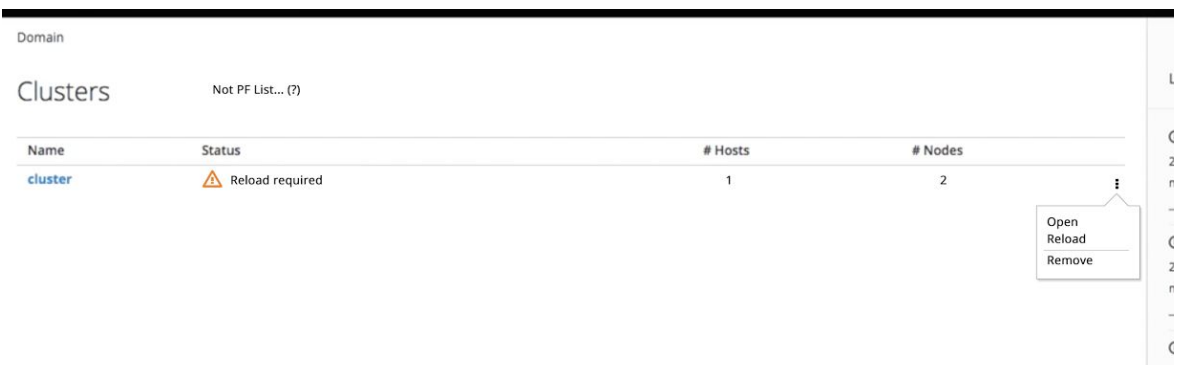

6. Secondary tab systems, use blue (pf-blue-400 #0088ce) to underline the tab, currently, in focus. See PatternFly standards [here.](http://www.patternfly.org/pattern-library/widgets/#tabs) The Cache container congfig table tabs, do not highlight which tab the user is on. Or is the list of Configurations all types or just templates, as nothing is selected ?

General UI, PatternFly/Low

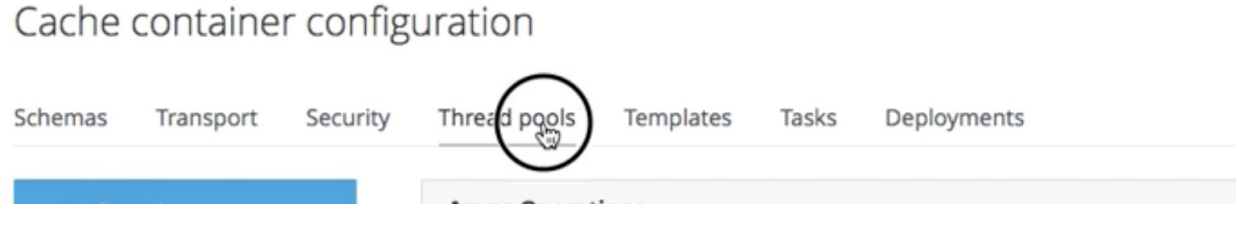

## Add new Cache to Cluster - Template View [Video](https://youtu.be/xnJrYUPz_lc)

# Suggestions

1. Is "Remove" on the list of Templates remove or delete? Remove implies that the user can get this back and delete can be more final and user cannot get anything back. See PatternFly terminology guides [here.](https://www.patternfly.org/styles/terminology-and-wording/)

## Add new Server Node - Dialog

#### Current

#### Proposed

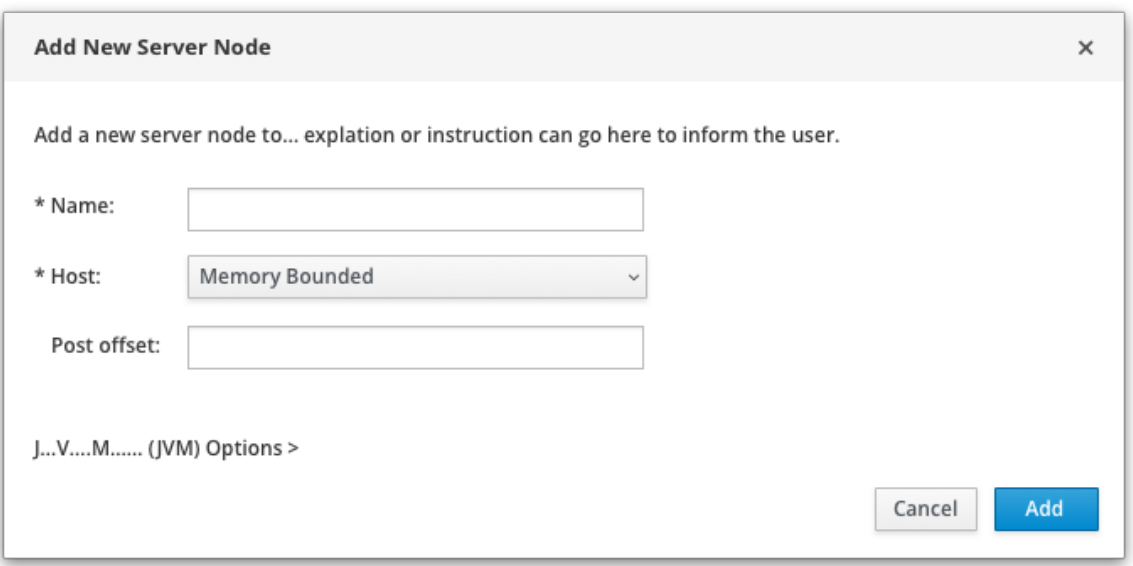

- 1. Is this Add or Create?
- 2. Provide an explanation or instruction to assist or guide the user on creating a new server node.
- 3. By Default only display the most frequently needed/used attributes to add a new server.
- 4. Suggestion to spell out JVM and then parenthesize the acronym for reference.
- 5. Have the JVM attributes be a dynamic expandable area to hide and show the attributes, as they are not as commonly used and will streamline the add node process, yet still be discoverable.
- 6. (Java Virtual Machine)

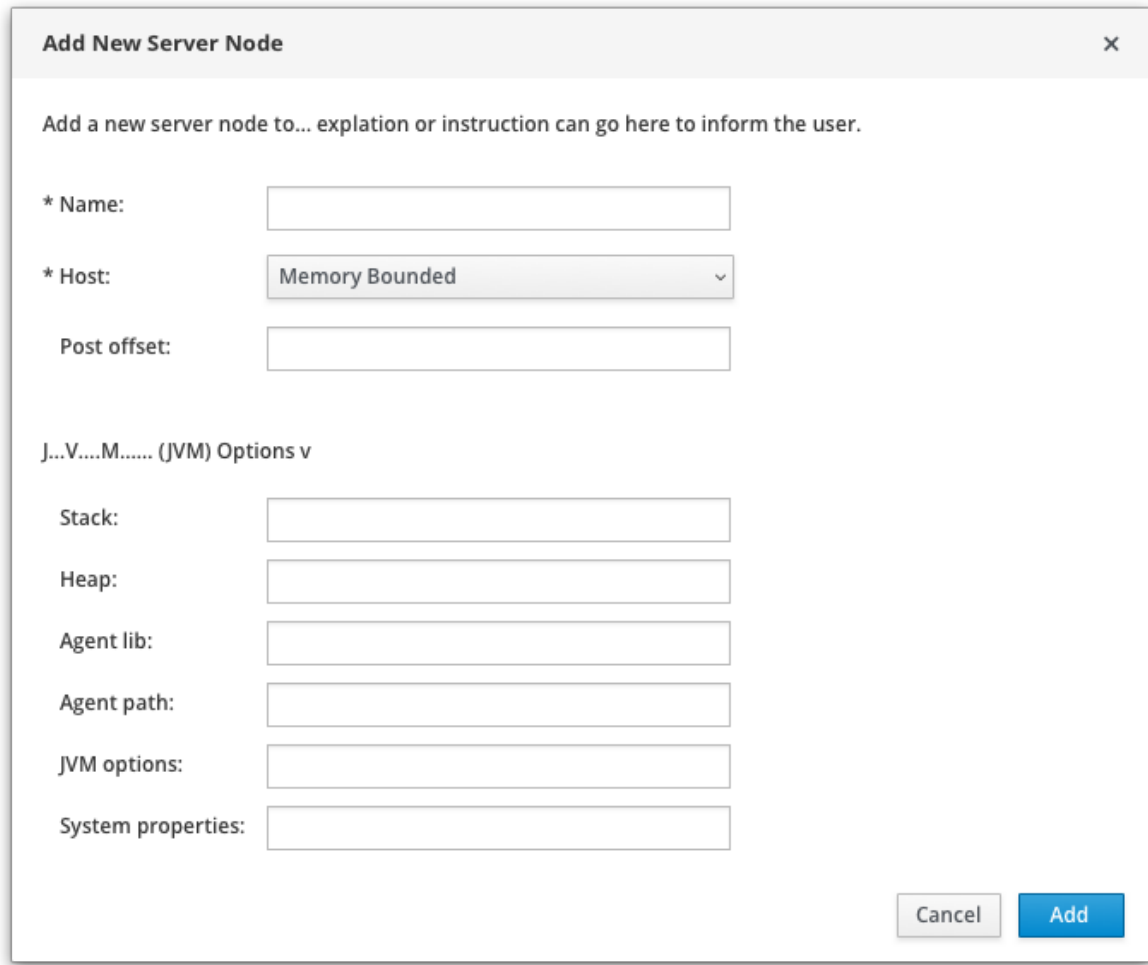

- 1. The JVM information would expand and display when the title is expanded.
- 2. This would not be a sticky setting and each time the user returned to this dialog, the JVM options would appear collapsed.
- 3. If helpful, the JVM section could have a brief description or instructional sentence, that would appear below the JVM title, as well.